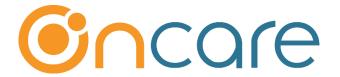

# **Automatic Billing Setup**

**User Guide** 

Last update February, 16 2018

#### **Contents**

| 1. | Billing Setup                                      | 2 |
|----|----------------------------------------------------|---|
|    | Assign Recurring Billing Item to Each Child Record |   |
| 3. | Run Child Billing Box Setup Report                 | 5 |
|    | Setup Automatic Recurring Billing Rules            |   |

## What is The Purpose

Automatic Billing Setup is one of the most important steps in setting up OnCare for use in your center. By completing the steps outlined in this User Guide, all recurring billing will automatically run and post to the ledger. There are 4 key steps in this User Guide.

# 1. Billing Setup

The first step in automatic billing is to setup all the relevant billing items that are applicable for your center. A good reference for this is your center tuition rate sheets.

There are 2 ways you can setup the billing items:

#### **Manual Entry**:

You can manually add the billing items, one billing item at a time. See the steps below

#### **Automatic Upload**:

If you have provided the <u>billing items via Excel to upload</u> to OnCare, you should see the uploaded billing items under Billing Setup. If all billing items look in order, you can skip this step and proceed to the step 2: Assign Billing Item to the Each Child Record (page 3).

Follow the steps below to <u>manually</u> add billing item entry:

#### Access path: Family Accounting --> Setup --> 1. Billing Item Setup

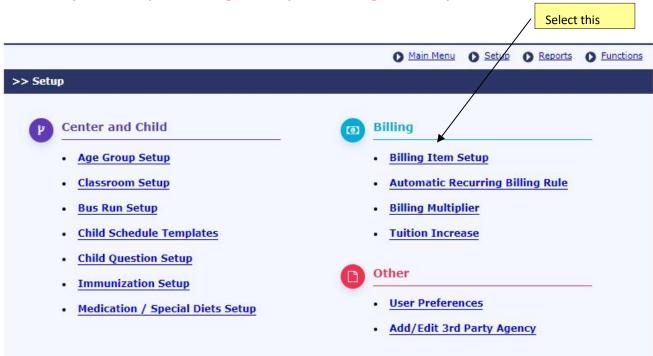

In Billing Setup, create your billing item transactions for tuition payments, other charges and credit. These billing items will become available for posting in the ledger.

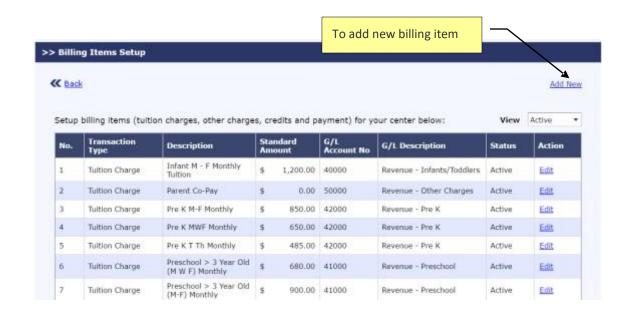

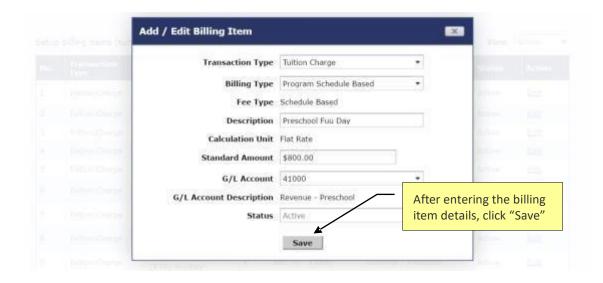

# 2. Assign Recurring Billing Item to Each Child Record

After setting up the billing items for your center, the next important step is to assign the appropriate billing item to each Child Record so that the recurring billing will run automatically.

Within the Child Record, go to the Child Tuition section. Click on "Add New Billing", select the Billing Cycle (weekly or monthly), and then fill in the appropriate billing item for that child.

Select this

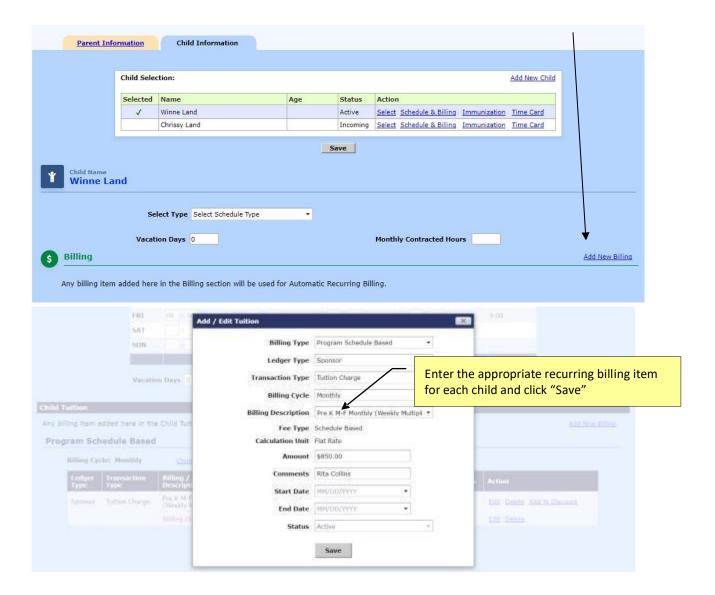

#### **Discounts**

If there is any credit such as a sibling discount, please add at this time. For discounts, you have 2 options:

- · Add a separate billing item with a fixed discount amount
- Add the discount as a percentage of the tuition amount by click on "Add % Discount"

#### **Billing Item Start and End Date**

You can use the Billing Item Start and End date to control the automatic billing. The billing item **Start and End Date are optional**.

If you leave the start and end date **blank**, the system will initiate automatic billing in the immediate next cycle based on the Automatic Recurring Posting setup in Step 4 below.

If you enter a billing item Start or End date, the system will check this date against the Automatic Recurring Billing Rule in deciding whether to process that billing item during each billing cycle.

### 3. Run Child Billing Item Setup Report

Family Accounting --> Report --> 3. Child Billing Item Setup Report

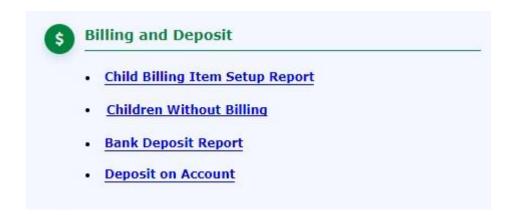

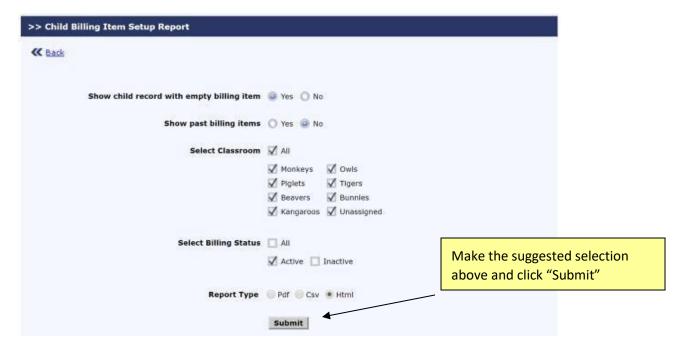

This report conveniently double checks the status and accuracy of all the billing items you have entered. You will also notice any child that you might have missed.

**Note:** For a drop-in care child that does not have a fix recurring billing, it is ok to leave the recurring billing blank.

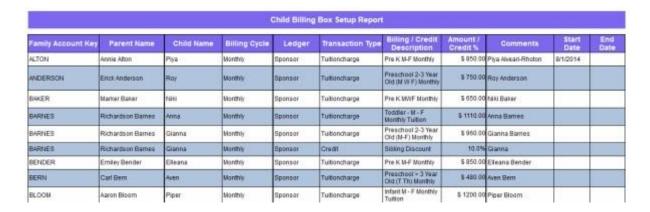

# 4. Setup Automatic Recurring Billing Rules

The last step in the Automatic Billing Setup is to set the Automatic Recurring Billing rules. Family Accounting --> Setup --> 1. Billing Setup → 3. Automatic Recurring Billing Rules

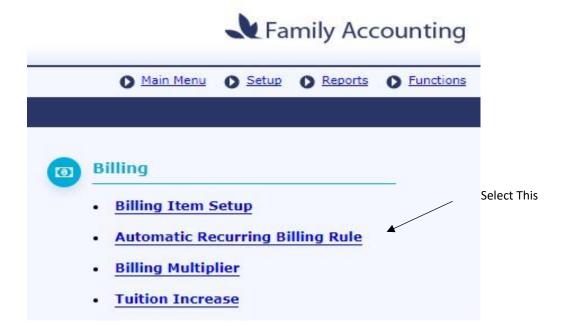

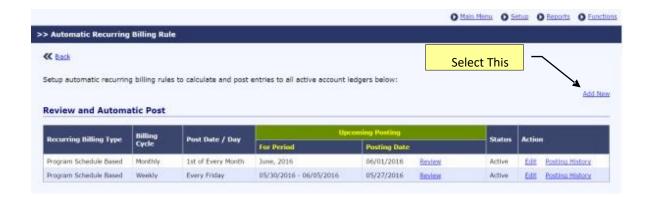

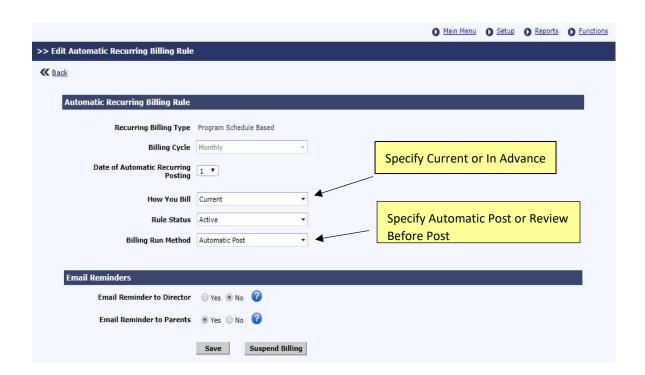

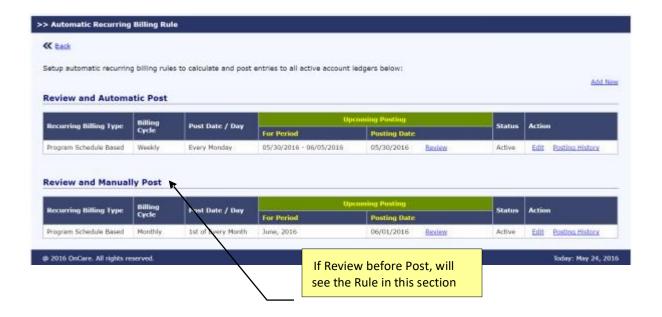